## **Connecting a Windows PC to the Wired Network**

## **for the first time**

- 1. Plug your Ethernet cable into your pc and into a port in the wall.
- 2. Open a web browser, i.e. Internet Explorer, Google Chrome or Mozilla Firefox. Depending on the browser you use you may not be prompted with the log in page. If you are not, try to go to a website such a[s www.espn.com.](http://www.espn.com/)
- 3. A Guest Portal page will open where you will log in using your e-mu credentials and click Sign On.

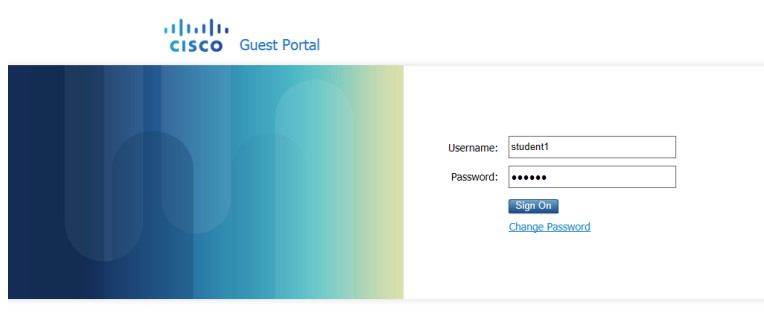

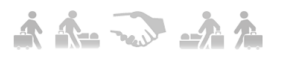

- 4. A device registration page will open. This will populate the MAC address of your pc in the Device Id field.
- 5. Enter a meaningful description of the device in the description field such as Lisa's Laptop.
- 6. Click the Register button.
- 7. You may be prompted to allow Java and to run this application, choose to run, allow and say yes to any prompts you may receive.

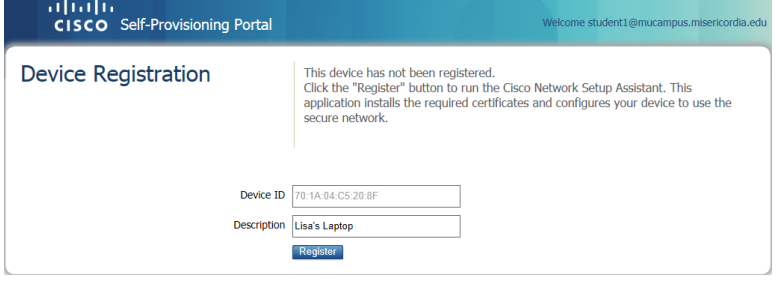

8. Follow the prompts to install the Cisco Network Setup Assistant.

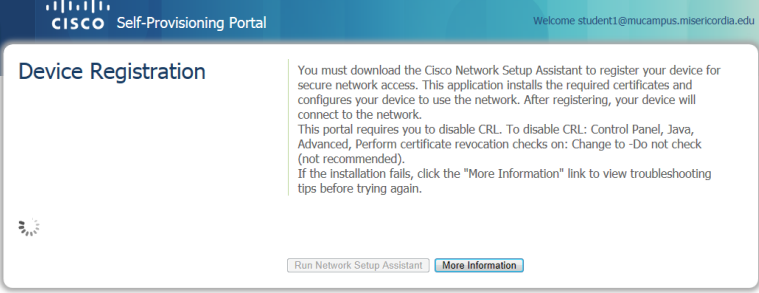

## 9. Click Start

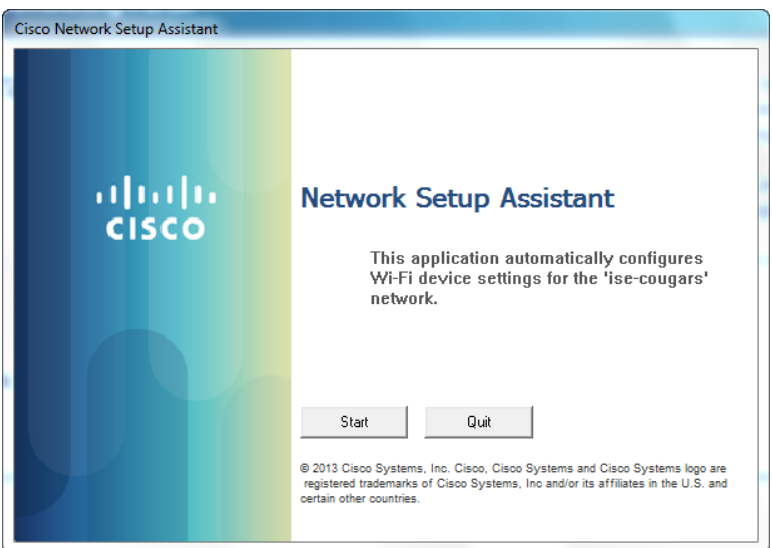

10. You will be prompted to install the security certificate for this wireless network. You must install this certificate on your laptop in order to access the Internet.

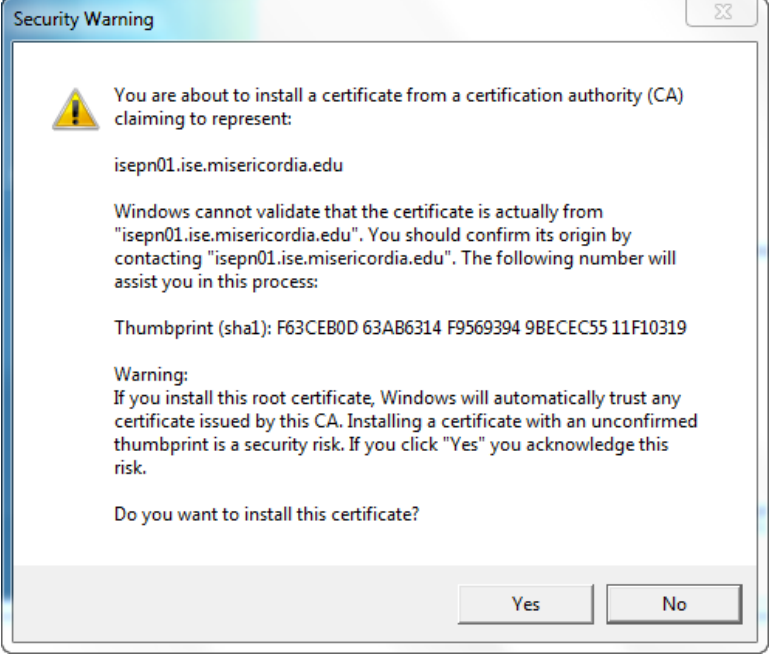

11. Click Yes

12. When the Network Setup Assistant is successfully installed click Exit.

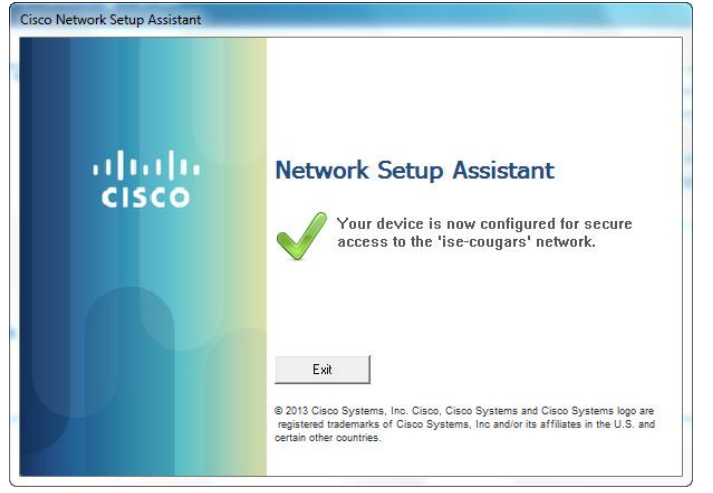

- 13. Close your web browser.
- 14. You will be prompted for additional log in information to connect to the network.
- 15. Click the notification bubble and enter your e-mu credentials in the pop up window.

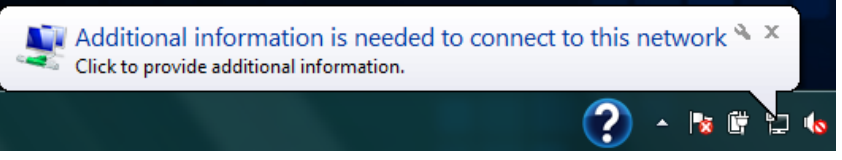

## **16.Unplug your network cable from your pc for 5 seconds and plug it back in.**

- 17. Open a web browser. Depending on the browser you use you may not be prompted to install the Cisco NAC agent immediately. If you are not, try to go to a website such as [www.espn.com.](http://www.espn.com/)
- 18. If you already have a NAC agent installed, you will be prompted to update it. Follow these prompts to update your current NAC agent and then proceed to step #23.
- 19. You will be directed to a webpage that will prompt you to install the NAC agent. You may be prompted to allow Java and to run this application, choose to run, allow and say yes to any prompts you may receive.

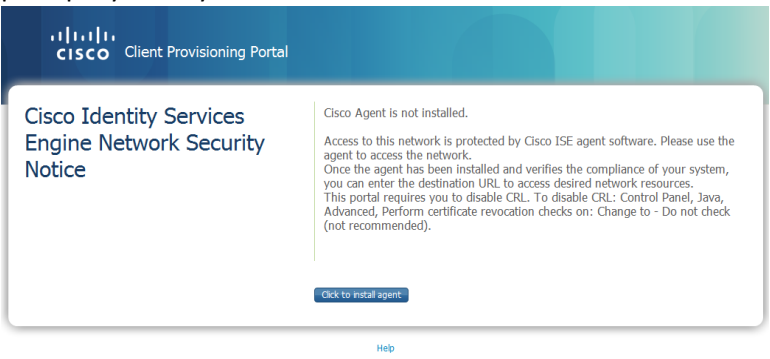

20. Click the Click to Install button.

- 21. The Cisco NAC Agent Wizard will open.
- 22. Follow the prompts to install this NAC agent.

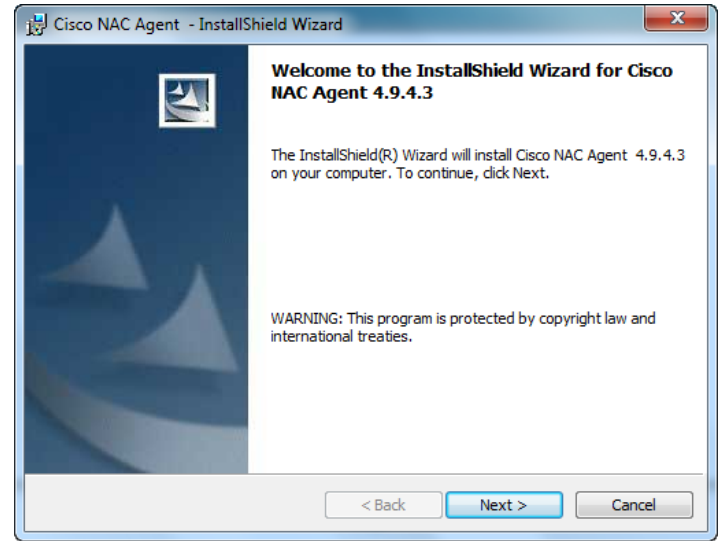

- 23. Once the NAC agent is successfully installed it will scan your pc to ensure that you meet the necessary requirements to access the network.
- 24. These requirements are:
	- a. Windows Critical/Important updates are installed
	- b. An antivirus software is installed and has updated virus definition files installed
		- i. Microsoft Security Essentials
		- ii. AVAST!
		- iii. Trend Micro
		- iv. Norton
- 25. If your pc is compliant with the necessary network requirements you will be granted full network access.

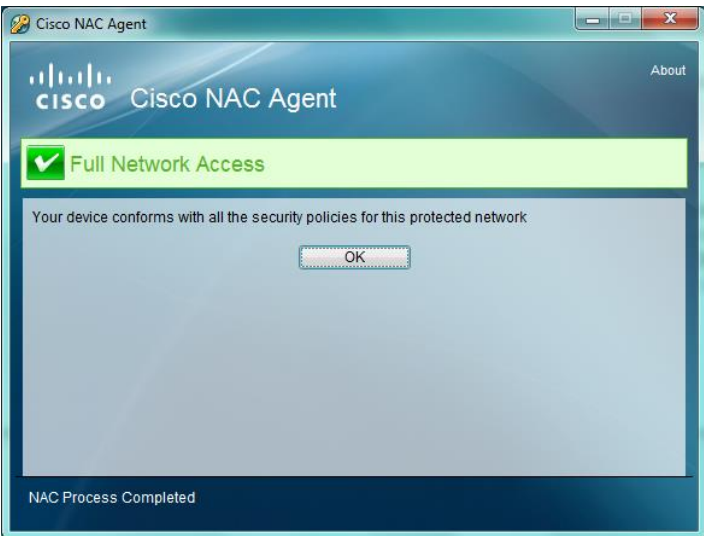

26. If your pc does not comply with any of these requirements your device will be placed into a wireless network that has limited Internet access.

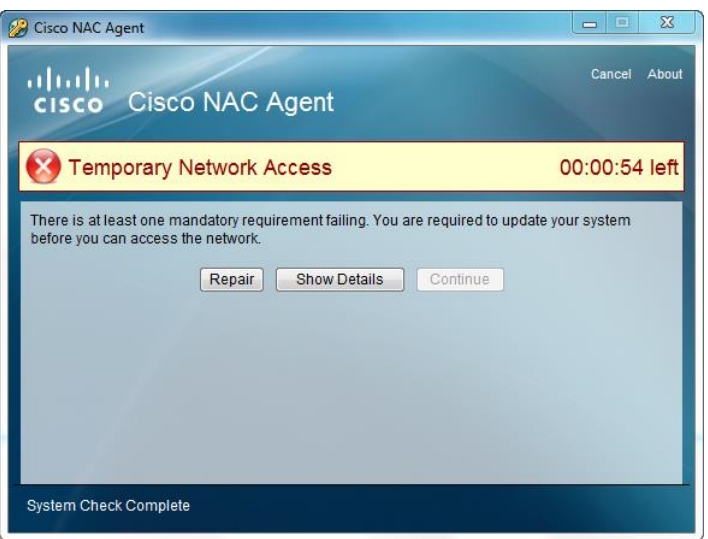

- 27. Click the Show Details button to determine which rule you have failed, either Windows Updates or Antivirus installation and/or definitions.
- 28. Click Hide Details to return to the Repair button.
- 29. Click the Repair button. This will take you to the Cisco NAC informational page on the Misericordia website, where you can download an antivirus program if you do not have one installed. This page also has various sets of instructions for connecting to the network successfully.
- 30. Once the remediation timer runs out you will be able to access the websites to download and update your Windows updates and /or antivirus program.
- 31. The only sites you will be able to access are:
	- a. Windows Updates Page
	- b. Microsoft Security Essentials Antivirus Download Page
	- c. AVAST! Antivirus Download Page
	- d. Trend Micro Antivirus Updates
	- e. Norton Antivirus Updates
- 32. At this time you need to make sure you have the latest Windows updates installed and one of the supported Antivirus programs installed and up to date.
- 33. The NAC agent will run again in 30 minutes. If you have remediated your system in this time then when it runs again you will be granted network access. If you are not finished remediating your system you will get another 30 minutes to complete the remediation.
- 34. If you finish your updates earlier than 30 minutes you can force the NAC agent to run again by restarting your PC.
- 35. After the reboot, the NAC agent will scan your computer again.
- 36. Once your pc is compliant you will receive full network access.